## **ADD A BLOG**

Blogs can be used to communicate with visitors to your Web site. Weebly makes it easy to set up a Blog.

## **Add Blog Page**

Click the **Pages** tab.

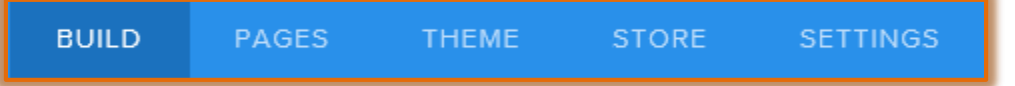

- The **Pages** sidebar will display (see illustration below).
- **T** Click the **Add** button. This is the plus (+) sign next to the word Pages.

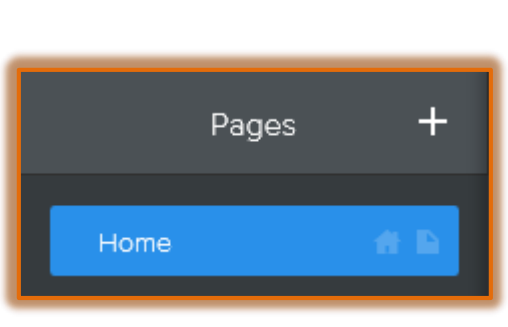

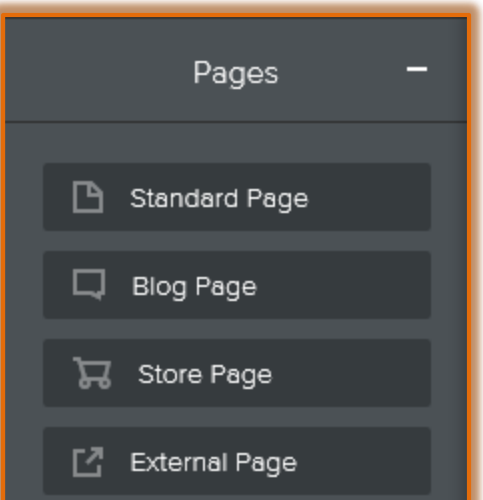

- **B** Select **Blog Page** from the list.
- **The New Page** sidebar will display.
- Input a **Page Name**.
- $\ddot{\mathbf{r}}$  Choose whether you want the page to display in the **Navigation Menu**.
- Select a **Header Type** for the page. The options are **Tall Header**, **Small Header**, **No Header**, **Landing Page**, or **Splash**.
- **Click the Visibility** arrow to select from one of the following:
	- **Public**  With this option, everyone who accesses the site will be able to view the page.
	- $\hat{\mathcal{B}}$  **Site Password** When this option is selected, the person viewing the page would have to be given a password.
- Click the **Advanced Settings** button to add additional information to the page, such as a **Page Title**.
- Click the **Save** button.
- A new **Blog Page** will be added to the site.

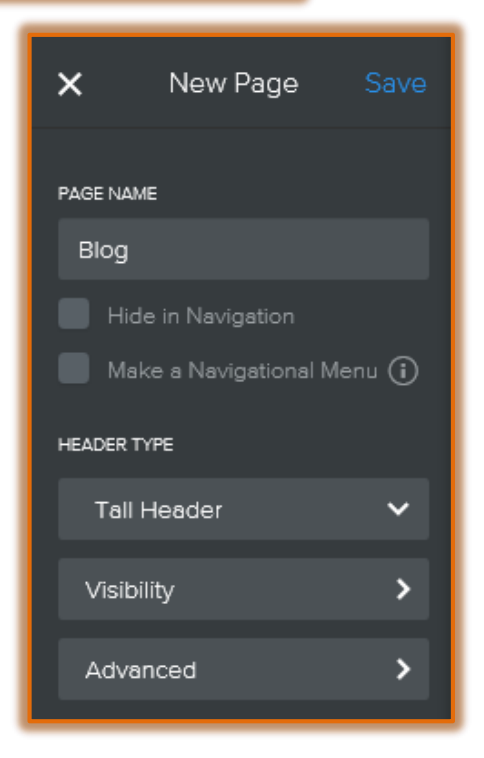

- If you did not click the option to hide the page, the new **Blog Page** link will appear in the **Navigation Menu.**
- Click the link for the **Blog Page**.
- The **Blog Page** will display with a side bar that displays some default content. This content can be easily changed.

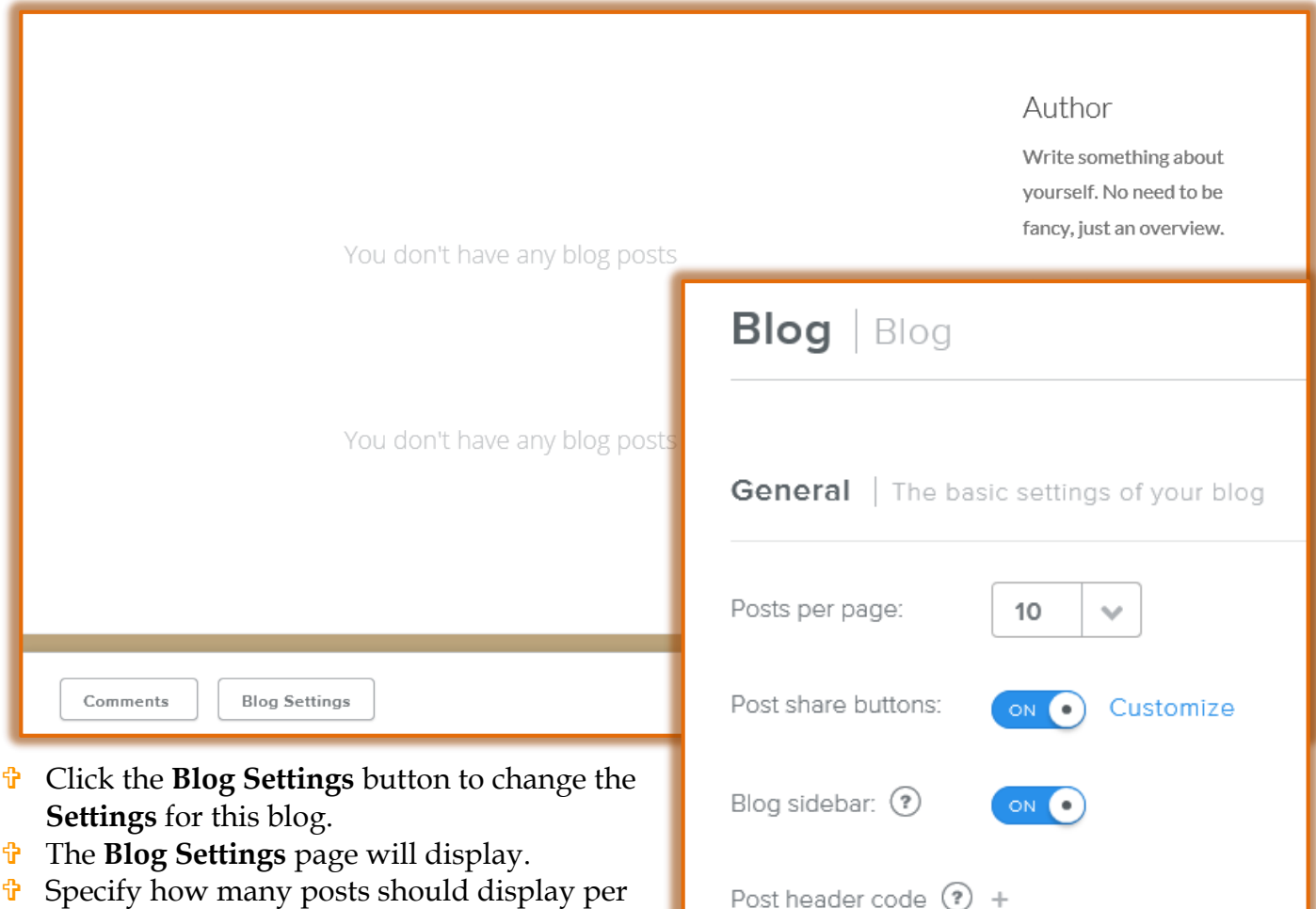

- page. *T* Click the **Post share buttons** icon to specify whether this **Blog** is to be shared on **Facebook** or **Twitter**.
- To specify whether the **Sidebar** should display in the blog, click the **Blog sidebar** icon.
- $\ddot{\mathbf{r}}$  Specify any other options that you feel are pertinent to the blog.
- When all the changes have been made, click the **Save** button to apply the changes to the Blog.

## **Create a New Post**

- Click the **New Post** button in the bottom right corner of the **Blog**.
- **The New Post** window will display (see illustration on next page).
- As shown in the illustration, the **Blog Post** has a **Title**, **Date**, and **Content Area**.
	- Input a short **Title** for the **Blog Post**.
	- **B** Select a **Date** for the post, if necessary.
	- To create information for the **Content Area** drag the necessary elements, such as **Text**, to the page.

 Once the **Element** has been added to the **Content Area**, select the **Edit** option to add the content.

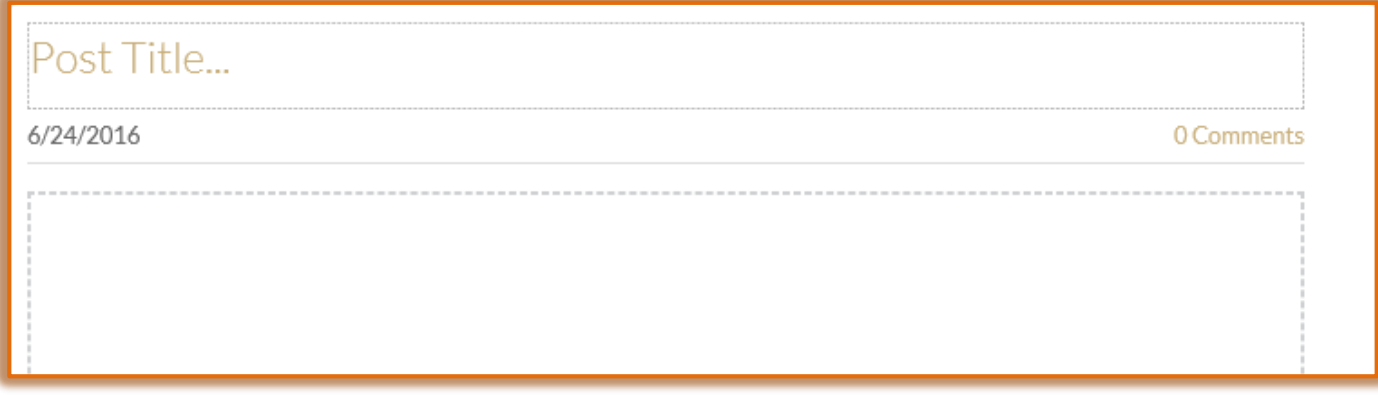

- Click the **Add** button in the **Categories** area to add one or more categories for this post. The **Categories** will appear on the **side bar** on the **right side** of the **Blog Page**.
	- $\overline{\phantom{a}}$  This will make it easier to use them.
	- $\lambda$  Categories can be whatever you would like.
	- It is not necessary to use Categories, but they could be helpful to the users of your Blog Page.
- Click the **Post** button to make the **Blog** available. Once the **Blog** is posted, it is not possible to make changes.
- Click the **Save** tab to edit or post the **Blog** later.
- Click **Publish** to make the **Blog** instantly available to your students.

## **NOTE:**

- $\mathbf{\hat{v}}$  New posts will appear at the very top of the page.
- $\ddot{\mathbf{r}}$  Older posts will be pushed further down the page.
- $\ddot{\mathbf{r}}$  After seven or eight posts have been added to the page, older posts will be moved off the main page to the Archive Pages area.